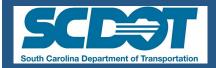

# THE REFERENCE FILE

Cadd Support Office May 2018

### Included in this issue:

Page 2 New Title Sheet Cells

Page 2 New Signal Cells

Page 2-3 Cross Section Sheets

Page 4-7 Guardrail Mash Standards

Page 8-10 RDM (AASHTO 2011) Standards

Page 11 Right of Way Data Sheet

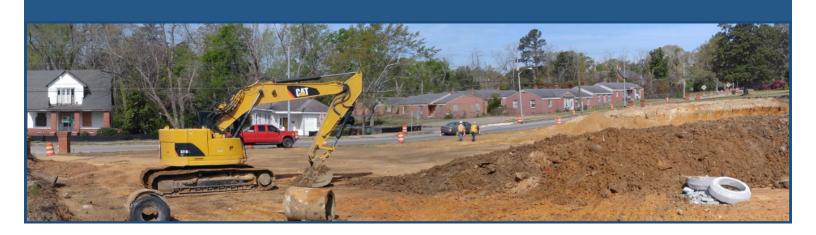

### **NEW TITLE SHEET CELLS**

The new title sheet cells are found in the RoadV8.cel library:

### 3R—3R Principles

Design Reference for these plans is the:

3R

These Plans Were Designed Using "3R" Principles
From the 2017 Roadway Design Manual

### LVB—Low Volume Bridge

Design Reference for these plans is the:

LVB

Supplemental Design Criteria For
Low Volume Bridge Replacement Projects

#### RDM—Roadway Design Manual

Design Reference for these plans is the:

2017

SCDOT Roadway Design Manual

### **PCDM 13 - SIGNAL CELLS**

The new signal cells are found in the RoadV8.cel library. There is also a new level named RD\_PD\_Signals for these cells.

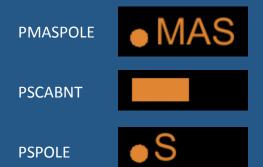

### **Cross Section Sheets**

### Updates to xslayout\_In.xssl and geopaksheets\_In.cel files

The Geopak XSSL cross section settings file and the Geopak-sheets\_In.cel library have been updated to fix the text in the upper right corner of the border sheet and to simplify dithering by using the default pen table.

To use the new settings files and the new sheet files, in the Cross Section Sheet Composition tool, select File > Sheet Library > Attach

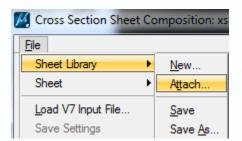

Navigate to & select the xslayout\_In.xssl file—this should be in everyone's individual folder on the server or a copy may be obtained from this directory: \\nts\hq\CaddStandards\SCDOT-

Bentley\Standards\SCDOT\_Design\Geofiles\Sheets\Xsection

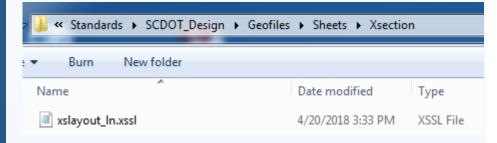

This will allow you to select the new cells for your cross sections sheets:

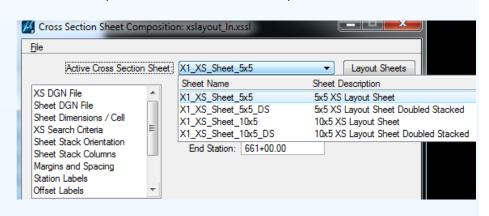

## Cross Sections (continued...)

### Updates to xslayout\_In.xssl and geopaksheets\_In.cel files

You will need to add the project information and select File > Sheet Library > Save As to update the xssl file in your project directory:

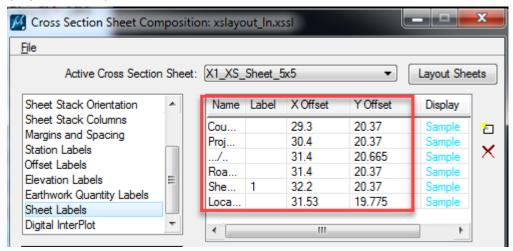

One benefit of using the new settings files and new border sheets is that the grid lines have new levels—RD\_SHT\_MjGrid\_XS; RD\_SHT\_SubGrid\_XS. These levels are all included in the default pen table and will dither properly without you having to select a separate pen table for the cross section sheets.

```
if (level_name == "RD_SHT_MjGrid_XS") then
    color = (100,100,100)
    weight = 6
    priority = -98
else if (level_name == "RD_SHT_MnGrid_XS") then
    color = (175,175,175)
    weight = 5
    priority = -99
else if (level_name == "RD_SHT_SubGrid_XS") then
    color = (200,200,200)
    weight = 3
    priority = -100
endif
```

#### Example dithering of grid lines:

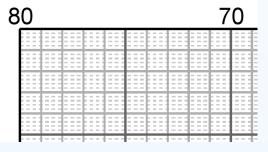

Example of the new border sheets:

Example of dithered pdf:

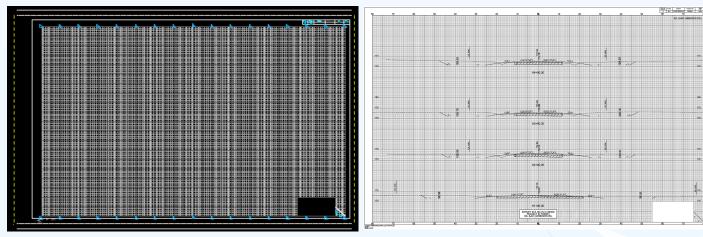

## **GUARDRAIL CELLS FOR CROSS SECTIONS**

The new guardrail cells for cross sections are found in the RoadV8.cel library:

#### **Guardrail Left**

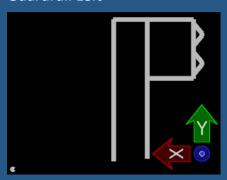

### **Guardrail Right**

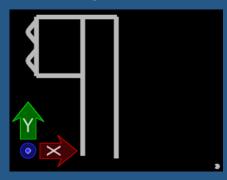

Shoulder Break (this cell is not required on plans, but may be use-

ful to mark where the shoulder transitions are behind the leading end terminals when using ancillary tools and manually updating the xsection shoulders.

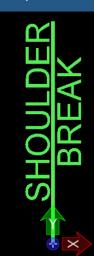

## **Guardrail Standards (MASH)**

#### New cells, linestyles, and criteria for guardrail

The Standard Drawings have been updated to implement MASH tested guardrail on projects let beginning July 2018. This includes new pay items, a shoulder break 45" from face of rail, a height of 31", and new lengths for the leading and end treatments.

There are new linestyles for guardrail—Guardrail\_LT and Guardrail\_RT. These are slightly different than the original, so that one can tell that the guardrail has been updated to the new standards. When drawn at a 1.0 scale the distance from the face of guardrail to the back of the linestyle is 3.75' - where the normal shoulder break is.

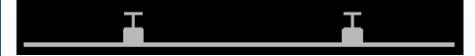

There are new cells for the leading and trailing end treatments and stiffness transitions in the RoadV8.cel library. All of these can be rotated 180 degrees for placement on the opposite end.

Guardrail MB Trailing

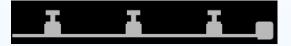

Guardrail MT2 Leading

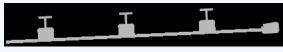

Guardrail MT3 Leading

Note: If the linestyle does not show up in reference files, use the key-in commands:

Dgnlib update levels all

Dgnlib update

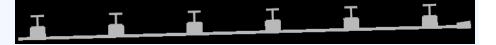

Guardrail MTBBC2 Transition

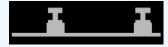

Guardrail MTBBC3 Transition

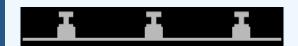

## Guardrail Standards (MASH) (continued...)

#### **Criteria File Updates**

The following criteria files have been updated to draw the guardrail on the cross section with the appropriate height of 31", block thickness with rail to a nominal 12" and 45" to the shoulder break from the face of the guardrail:

```
med_int_grass.x
rural_c_tie.x
rural_tie.x
rural_tie_int.x
sc_gr.x
std_vars.x
```

```
if intersect dgn = "guardrail in dgn" then
       mark x100 y100
_d_sh_slope = "shoulder slope"
if_pavement slope >= 0 then
                 draw slope = _d_sh_slope:-1 for dx = 3.75
                 draw slope = -pavement slope for dx=3.75
       mark x200 y200

draw skip to x100 y100

draw skip dx = .167 dy = 1.490

mark x300
                                                                                                                                 /* dx=2" dy = 31" */
      /* Draw posts */
draw skip to x300 y300
draw dx = 0.917 dy =0
draw dx = 0 dy = 1 for dy = 1.167
mark x400 y400
draw dx = 1 dy = 0 for mark x500 y500
draw dx = 0 dy = -1 to intersection x100 y100 x200 y200
draw dx = 1 dy = 0 for dx = 0.666
draw dx = 1 dy = 0 for dx = 0.666
draw dx = 0 dy = -1 to intersection x100 y100 x200 y200
draw dx = 1 dy = 0 for dx = 0.666
draw dx = 0 dy = -1 to intersection x100 y100 x200 y200
                                                                                                                                       /* dx = 11" */
                                                                                                                                           /* 14" */
                                                                                                                                           /* 11" */
       /* Draw guardrail post embedment */ define "~guardrail post embedment symbology" lvname=RD_XS_GR co=14 wt=4 lc=2 define "draw guardrail post embedment" 1 define "guardrail post embedment depth in inch" \boxed{41}
        if "draw guardrail post embedment" = 1 then
                   set plot parameters "~guardrail post embedment symbology' _{\rm cd\_grp\_depth} = "guardrail post embedment depth in inch" draw dx = 0 dy = - _{\rm cd\_grp\_depth} draw skip dx = -0.666 dy = 0 draw to x511 y511
                                                                                                                                                                                      /* 8" */ Default = 41" */
                    set plot parameters "~guardrail symbology"
         /* Draw rails
       /* Draw rails "/
draw skip to x300 y300
draw skip dx=0 dy = 1 for dy=0.073
draw dx = -0.167 dy = 0.20
draw dx=0 dv= 0.05
draw dx = 0.167 dy = 0.20
                                                                                                                                              /* 7/8" */
       draw skip to x400 y400

draw skip dx=0 dy = -1 for dy=0.073

draw \frac{dx}{dx} = -0.167 dy = -0.20

draw \frac{dx}{dx} = 0.167 dy = -0.20

draw \frac{dx}{dx} = 0.167 dy = -0.20

draw skip to x200 y200
                                                                                                                                               /* 7/8" */
        mark x1 y1
   }
```

If you have an existing project with runs already set up in the project directory, you can change these numbers in the .x files listed above (as applicable) in your folder and re-run the cross sections. Alternatively, you can copy the .x files listed above (as applicable) from the server to your project directory and re-run.

\nts\hq\CaddStandards\SCDOT-Bentley\Standards\SCDOT Design\Geofiles\Criteria E

This will allow you to keep your var\*.x file intact - where the variables and dgn variables are already defined—without having to redo this section of the cross section run.

## Guardrail Standards (MASH) (continued...)

### **Ancillary Tools**

If cross sections have already been completed, you can draw guardrail after the fact utilizing Ancillary Tools. Since the end treatments and transitions are cells, you will need to drop status or draw a "sketch" line thru

these areas to ensure they show up on the cross sections.

To begin, ensure that all guardrail (and shoulder transitions) are drawn in the design file.

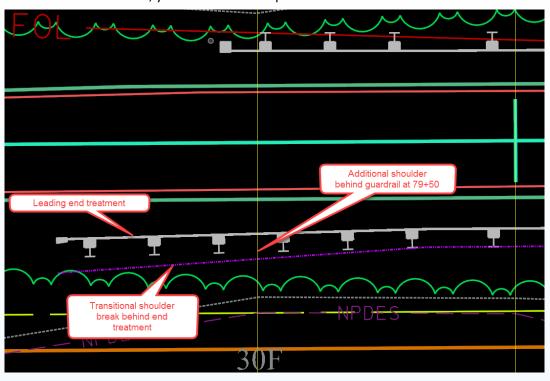

Select **Geopak > Road > Cross Sections > Draw Ancillary Features** with the design file open.

Select **File > Load** to load the Guardrail.afd settings file.

Modify the **level symbology** for the guardrail and shoulder break graphics as needed and press the **modify icon** to accept the changes.

Ensure the correct **DGN file** is also selected.

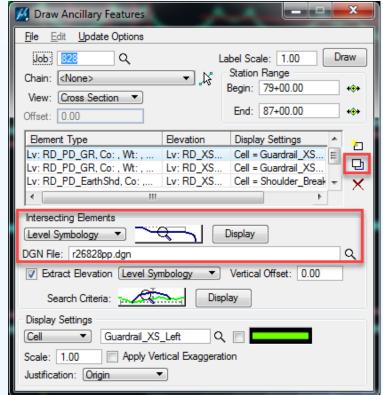

# Guardrail Standards (MASH) (continued...)

#### **Ancillary Tools (continued...)**

Open the \*dx.dgn design file and ensure the gpk, chain and station range are set correctly. In the Extract Elevation section, toggle Level Symbology and set the Search Criteria to find the RD\_XS\_EarthShd level in the cross sections.

In the **Display Settings** section, check that the correct cell for Guardrail\_XS\_Left, Guardrail\_XS\_Right, and Shoulder Break are defined correctly. Press the **modify** icon as needed to accept the changes.

Press the **Draw** button. When prompted, select Draw on top of existing elements.

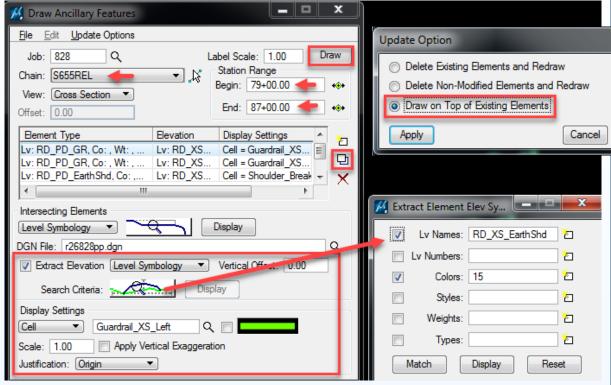

Review each cross section and extend the shoulder slopes manually, using the construction snaps from the 3.75' mark to the shoulder break. Move the ditches as needed to ensure adequate shoulders are provided for the guardrail standards and earthwork quantities.

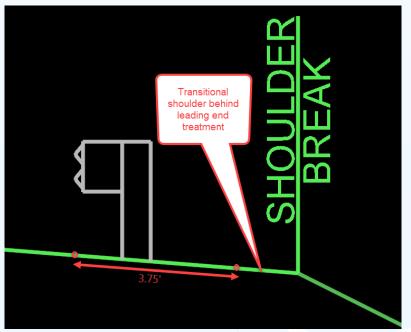

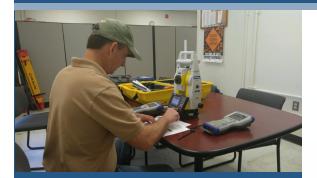

Over 62 criteria files were updated with this new variable. Please let us know of any issues related to these changes!

If you have an old project that already has runs defined, you can manually change the project criteria file from 12 to 12.5 and rerun—this will save a little time redefining other variables and dgn files.

To do this, open the \*.x file in your project folder—and find where it says to draw slope = 12:-1 and replace the text with 12.5:-1—you may need to do this in multiple files depending on the typical.

/\* Draw shoulder (12:1) \*/
set plot parameters "~greenside symbology"
mark x1 y1
draw slope = 12:-1 for dx = "shoulder width"
mark x3 y3
draw skip to x1 y1
draw skip dx=0 dy=-abs("pavement thickness")
mark x90 y90

# Roadway Design Manual (AASHTO 2011) UNPAVED SHOULDER CROSS SLOPE

Geopak Criteria files now include a "shoulder slope" variable to allow for the 8% or 12.5:1 unpaved shoulder slope for new projects (or to default back to 12:1 to finish out an older project with the HDM.)

In a **new cross section** run, the user should see this: (defaulted to the 12.5, but user can modify as needed)

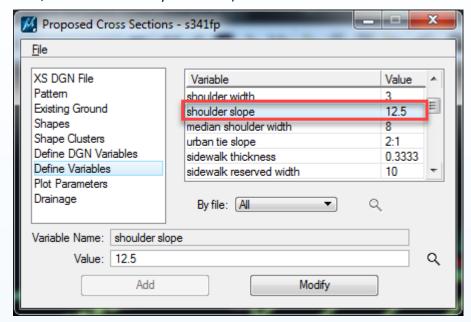

This should be the new result:

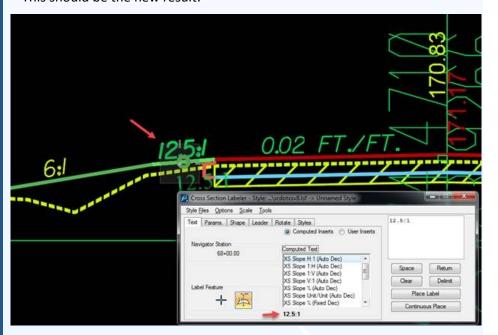

# Roadway Design Manual (AASHTO 2011) (continued...)

#### **NEW PAVEMENT AND SHOULDER CROSS SLOPES**

The Roadway Design Manual adopts the AASHTO standards specifying a 2% pavement slope and an 8% unpaved shoulder slope.

| Design Element          |                            |                         |           | Manual<br>Section | Rural                           |                |                 |                   |
|-------------------------|----------------------------|-------------------------|-----------|-------------------|---------------------------------|----------------|-----------------|-------------------|
|                         | Design Year Traffic (AADT) |                         |           | 3.6.3             | ≤ 400                           | 401 to<br>1500 | 1501 to<br>2000 | Over 2000         |
|                         | Design Forecast Year       |                         |           | 15.2.1            | 20 Years                        |                |                 |                   |
| lg g                    | Minimum                    | Level                   |           |                   | 40 mph                          | 50 mph         | 50 mph          | 60 mph            |
| Design<br>Controls      | Design<br>Speed            | Rolling                 |           | 15.2.3            | 30 mph                          | 40 mph         | 40 mph          | 50 mph            |
| ت تا                    |                            | Mountainous             |           |                   | 30 mph                          | 30 mph         | 30 mph          | 40 mph            |
|                         | Access Control             |                         |           | 3.8               | Control by Regulation           |                |                 |                   |
|                         | Level of Service           |                         |           | 3.6.4             | Level/Rolling: C Mountainous: D |                |                 |                   |
|                         | Travel Lane Width          |                         |           | 15.2.6            | 11 ft ( <b>1a</b> )             | 11 ft          | 11 ft           | 12 ft <b>(1b)</b> |
|                         | Shoulder (2)               | Total Width Paved Width |           | 15.2.6            | 6 ft                            | 6 ft           | 6 ft            | 8 ft              |
|                         |                            |                         |           |                   | 2 ft                            |                |                 |                   |
| lے                      | Auxiliary<br>Lanes         | Lane Width              |           |                   | Same as Mainline Travel Lanes   |                |                 |                   |
| Section<br>nents        |                            | Shoulder                | Total     | 15.2.6            | Same as Mainline Shoulders      |                |                 |                   |
| Sec                     |                            | Width                   | Paved     |                   | 2 ft                            |                |                 |                   |
| Cross Secti<br>Elements | Cross Slope                | Travel Lane             |           |                   | 2.00%                           |                |                 |                   |
|                         |                            | Auxiliary Lan           | -         |                   | 2.00%                           |                |                 |                   |
|                         |                            | Shoulder                | Paved (3) | 15.2.6            | 2.00%                           |                |                 |                   |
|                         |                            | Cilodidoi               | Unpaved   |                   | 8.00%                           |                |                 |                   |

For superelevation, the shapes will control the 2% pavement slope. You can edit existing shape properties by selecting the "Shape Properties" icon on the Superelevation Shape Manager Tools.

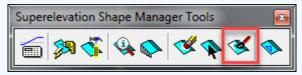

Press the "ID" button to identify the shapes that need modified or use the Element Selection tool to select multiple shapes. Edit the From and To slope to –2.00 and then press the "Set" button (or Set Entire Selection for multiple shapes) to modify the shape slopes. Repeat as needed to modify all of the shapes in normal crown.

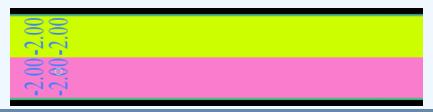

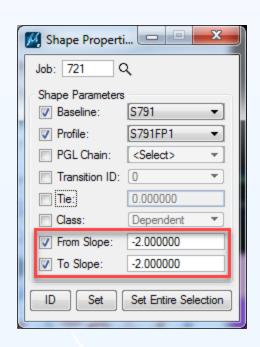

## Roadway Design Manual (AASHTO 2011) (continued...)

#### **K Values**

When using the Vertical Alignment Generator, select **File > K value table** and then **File > Open** to load the Kvaules 2011english.kvl.

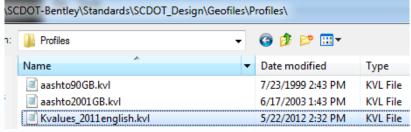

These charts can be found in the AASHTO 2011 Green book starting on page 3-155. These charts can also be found in the Roadway Design Manual on pages 6.5-2 & 6.5-6.

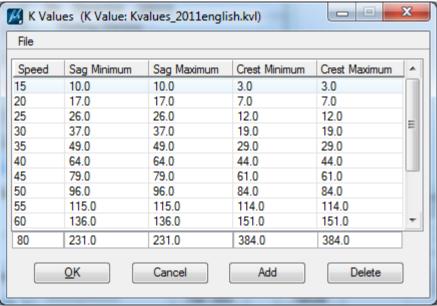

#### Superelevation files—SEP and CSV

English 2011 \*sep and \*csv files are available for use with the Automated Superelevation calculation tool.

While this tool is useful to create the initial input file - the user should verify/adjust the stationing and cross slope in the input file compared to the hand calculations or excel calculations used for the project including any SCDOT variances.

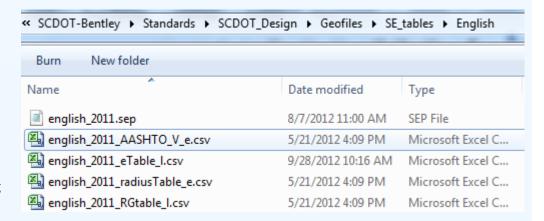

# Right of Way Data Sheet

The Right of Way Data Sheet has been updated to include columns for outfall ditch left and right on the Obtains tab.

| OBTAINS    |                 |                  |            |  |  |
|------------|-----------------|------------------|------------|--|--|
| TOTAL      | OUTFALL         | OUTFALL          | OUTFALL    |  |  |
| TRACT AREA | DITCH LEFT (sf) | DITCH RIGHT (sf) | DITCH (sf) |  |  |
| 0          |                 |                  | 0          |  |  |
|            |                 |                  | 0.000      |  |  |
| 0          |                 |                  | 0          |  |  |
|            |                 |                  | 0.000      |  |  |

For Notes A & B—the formulas have been adjusted to show the Remainder in square feet when less than 0.25 acres and for the Obtains to round up to the nearest whole number.

| NOTE: | S:      |          |            |             |        |         |           |    |
|-------|---------|----------|------------|-------------|--------|---------|-----------|----|
| A.    | SHOW R  | EMAINDE  | R IN SQUAR | E FEET WHEN | LESS   | THAN 0. | 25 ACRE.  |    |
| B.    | SHOW O  | BTAIN SQ | UARE FOOT  | AGE AS ROU  | NDED U | P TO TH | IE NEARES | ST |
|       | WHOLE I | NUMBER.  |            |             |        |         |           |    |

|                      |                | OBTAIN  |            |            |            |                   |                    |
|----------------------|----------------|---------|------------|------------|------------|-------------------|--------------------|
| TAX MAP<br>REFERENCE | TOTAL<br>TRACT | OUTFALL | LEFT       | RIGHT      | TOTAL      | REMAINDER<br>LEFT | REMAINDER<br>RIGHT |
|                      | ACRES          | DITCH   |            | 140111     | 101712     | ACRES A           | ACRES A            |
|                      |                |         |            |            |            |                   |                    |
| 382-00-00-065        | 1.45           |         |            | 24560 SF   | 24560 SF   |                   | 0.886              |
| 002-00-000           | 1.40           |         |            | (0.564 AC) | (0.564 AC) |                   | 0.000              |
| 382-00-00-001 3.1    | 3.12           |         |            | 22200 SF   | 22200 SF   |                   | 2.610              |
|                      | 5.12           | .12     |            | (0.510 AC) | (0.510 AC) |                   | 2.010              |
| 382-00-00-017        | 0.33           |         | 4285 SF    |            | 4285 SF    | 10089 SF          |                    |
|                      | 0.55           |         | (0.098 AC) |            | (0.098 AC) | 10009 31          |                    |

# **Cadd Support Office Contact Information:**

| Iris Neal    | nealif@scdot.org   | 803-737-9964 |
|--------------|--------------------|--------------|
| Jeff Brown   | brownrj@scdot.org  | 803-737-6873 |
| Alic Kozusko | kozuskoa@scdot.org | 803-737-1090 |
| Seth Lown    | lownsa@scdot.org   | 803-737-0198 |